به نام خدا

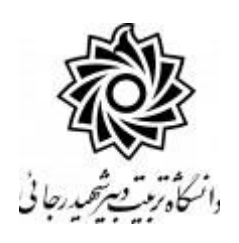

**ثبت و تاييد گزارش عملكرد فعاليتهاي آموزشي پژوهشي )ويژه کارشناس تحصيالت تكميلي دانشكده(**

با سالم

ضمن آرزوی موفقیت برای شما به اطالع می رساند فرآیند مربوط به پیشخوان خدمت درخواست ثبت و تایید گزارش عملكرد فعالیتهای آموزشی پژوهشی در سیستم گلستان به شرح زیر می باشد :

- **الف- ايجاد درخواست توسط دانشجو ب- تاييد استاد راهنماي پايان نامه ج- تاييد مدير محترم گروه درسي د** – **تاييد استاد راهنماي دوم پايان نامه )در صورت وجود(**
- **ه-تاييد و ثبت نهايي توسط کارشناس تحصيالت تكميلي دانشكده**

## **نکات مهم:**

-1 دان شجویان می بای ست **سه گزارش** به صورت سه ماه یکبار جهت برر سی و تایید روند فرآیند تکمیل پایان نامه خود تهیه و ثبت و ارسال نمایند.

**ه- تاييد و ثبت نهايي توسط کارشناس تحصيالت تكميلي دانشكده**

-1 با استفاده از مرورگر اینترنت اکسپلورر و یا گوگل کروم به پورتال جامع آموزشی )گلستان( به نشانی .شوید وارد **portal.sru.ac.ir**

-2 در صفحه اصلی به بخش »پیشخوان خدمت« وارد شوید.

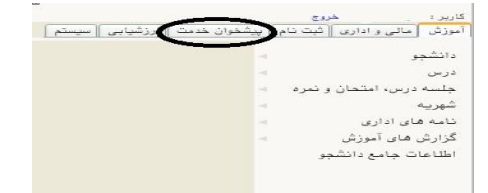

-3 در این ق سمت ، لینک » **ثبت و تاييد گزارش عملكرد فعاليتهاي آموز شي پژوه شي** « را انتخاب کنید .

تعداد درخواستهای رسیده داخل پرانتز مشخص شده اند.

**-4** در صفحه جدید با درخواستهای رسیده مواجه خواهید شد .

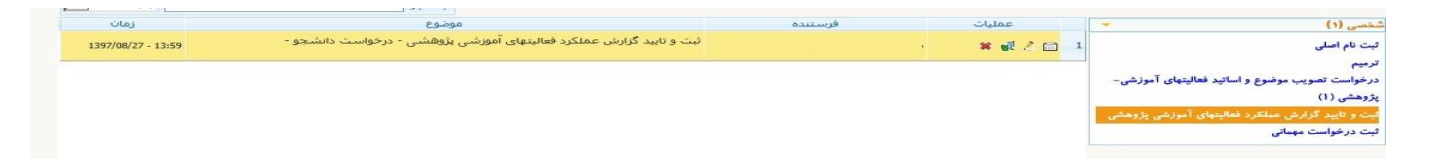

برای هر درخواست در قسمت عملیات آیكن هایی وجود دارد که به شرح هر یک می پردازیم :

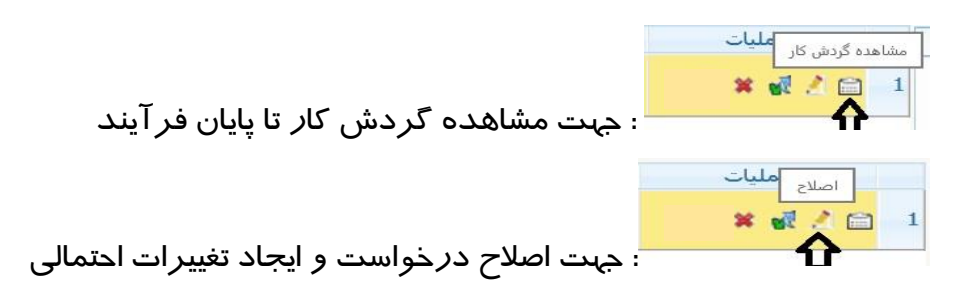

در این صفحه موارد ذیل قابل مشاهده است:

**-1 شماره فعالیت مرتبط با پایان نامه. تذکر مهم : دانشجو می بایست دقیقا گزارش خود را به شماره فعالیتی متصل نماید که در مرحله ثبت پروپزال ایجاد نموده است. در صورت وجود مغایرت کل درخواست را عودت فرمایید.**

- **-2 شماره درس و سایر اطالعات پایان نامه .**
	- **-3 ترم مورد نظر جهت ثبت گزارش.**
		- **-4 تاریخ مربوط به ثبت گزارش.**
		- **-5 خالصه ای از گزارش تایپ شده**
- **-6 برای مشاهده گزارش دانشجو کافیست روی آیکن اصالح کلیک کرده و در پایین صفحه باز شده ، روی لینک»مشاهده گزارش« کلیک نمایید. فایل مورد نظر را مشاهده و یا دانلود نمایید**.

تا<u>نن</u>د و ارسال <mark>...</mark>  $\mathbf{x} \times \mathbf{r}$ : جهت ارسال درخواست به نفر بعدی مشخص شده در گردش کار پیشخوان

**تذکر مهم : در صورتي که اين دکمه کليک نشود امكان بررسي و ترتيب اثر به درخواست وجود نخواهد داشت.**

عدم تایید و ارسال Vera : جهت عدم تایید و بازگشت به نفر قبلی

در صورت نیاز امکان ثبت »عدم تایید« و بازگ شت درخوا ست به نفر قبلی نیز برای شما فراهم ا ست تا در صورت لزوم تغییرات ا سا سی را شخص دان شجو در درخوا ست خود ایجاد نماید و مجددا درخوا ست را ارسال نماید.

بعد ا*ز* تکمیل فرآیند جهت تایید و ا*ز* سال د*ر*خواست خود می بایست *ر*وی آیکن کلی<sup>ها</sup> کلیک نمایید . در ادامه صفحه جدیدی ایجاد می گردد که شما میتوانید پیغام خود را برای م شاهده نفر بعدی در آن ثبت نمایید .

**تذکر مهم : در صورتي که اين دکمه کليک نشود امكان بررسي و ترتيب اثر به درخواست وجود نخواهد داشت.**

الزم به ذکر است کلیه درخواستها بعد از تایید نهایی از صفحه اصلی شما پاک شده و به صفحه درخواست های خاتمه یافته منتقل می گردد که برای مشاهده آنها به شكل زیر عمل نمایید.

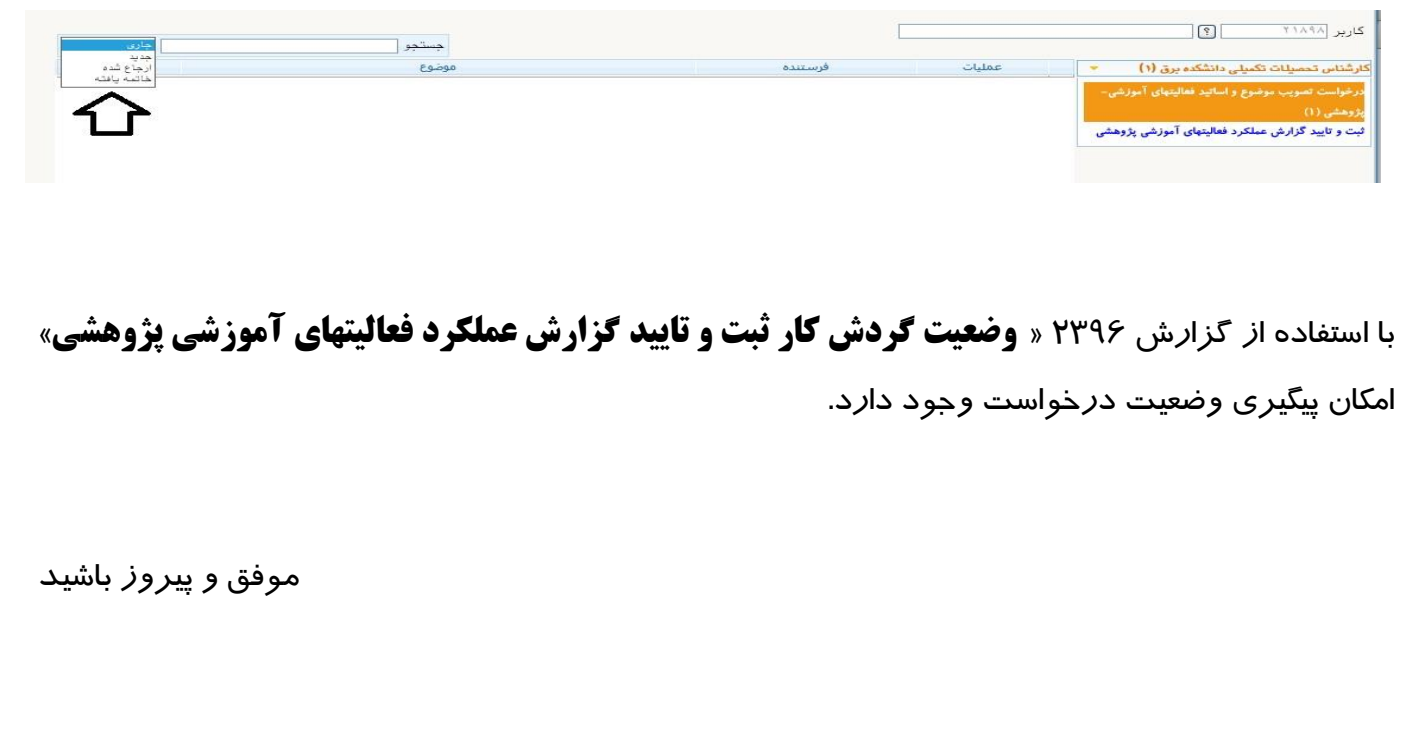